Wersja z 4 MAR. 2023

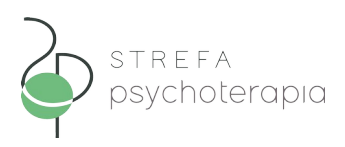

## **DOŁĄCZANIE DO SPOTKANIA W KOMUNIKATORZE "ZOOM"**

**1.** Po poprawnym zamówieniu Konsultacji zdalnej, otrzymają Państwo potwierdzenie **złożenia** zamówienia, na adres e-mail.

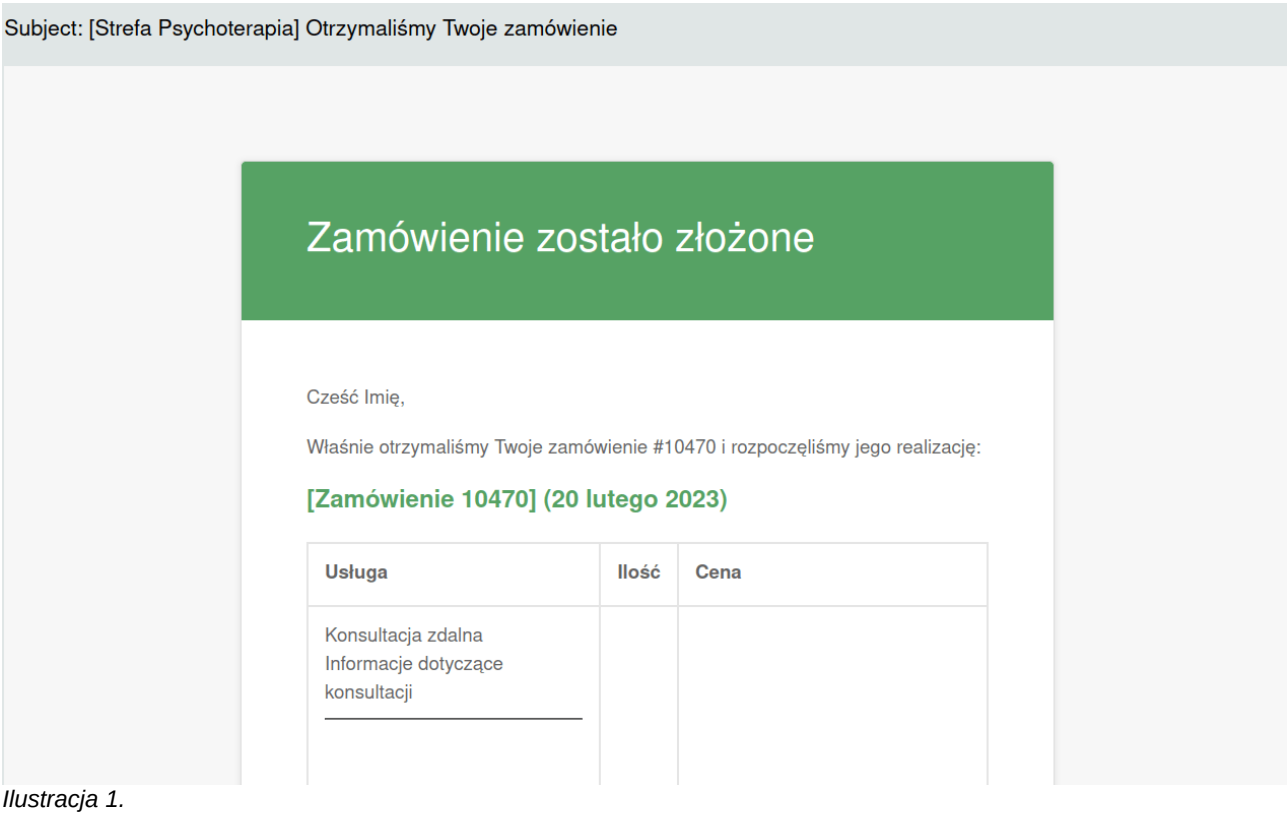

**2.** Następnie, otrzymają Państwo wiadomość o **oczekiwaniu** na akceptację terminu przez Specjalistę.

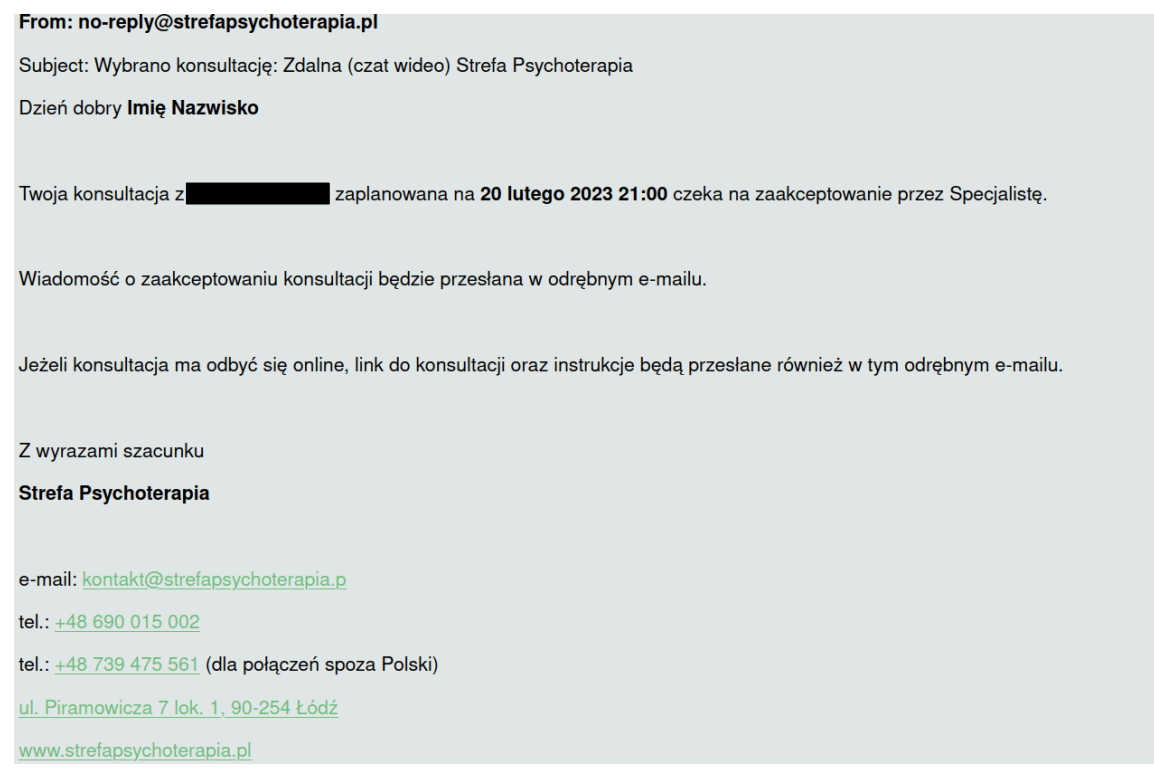

*Ilustracja 2.*

**3.** Gdy Specjalista zaakceptuje Konsultację, otrzymają Państwo wiadomość o **akceptacji**, wraz z odnośnikiem do zdalnego spotkania na "Zoomie".

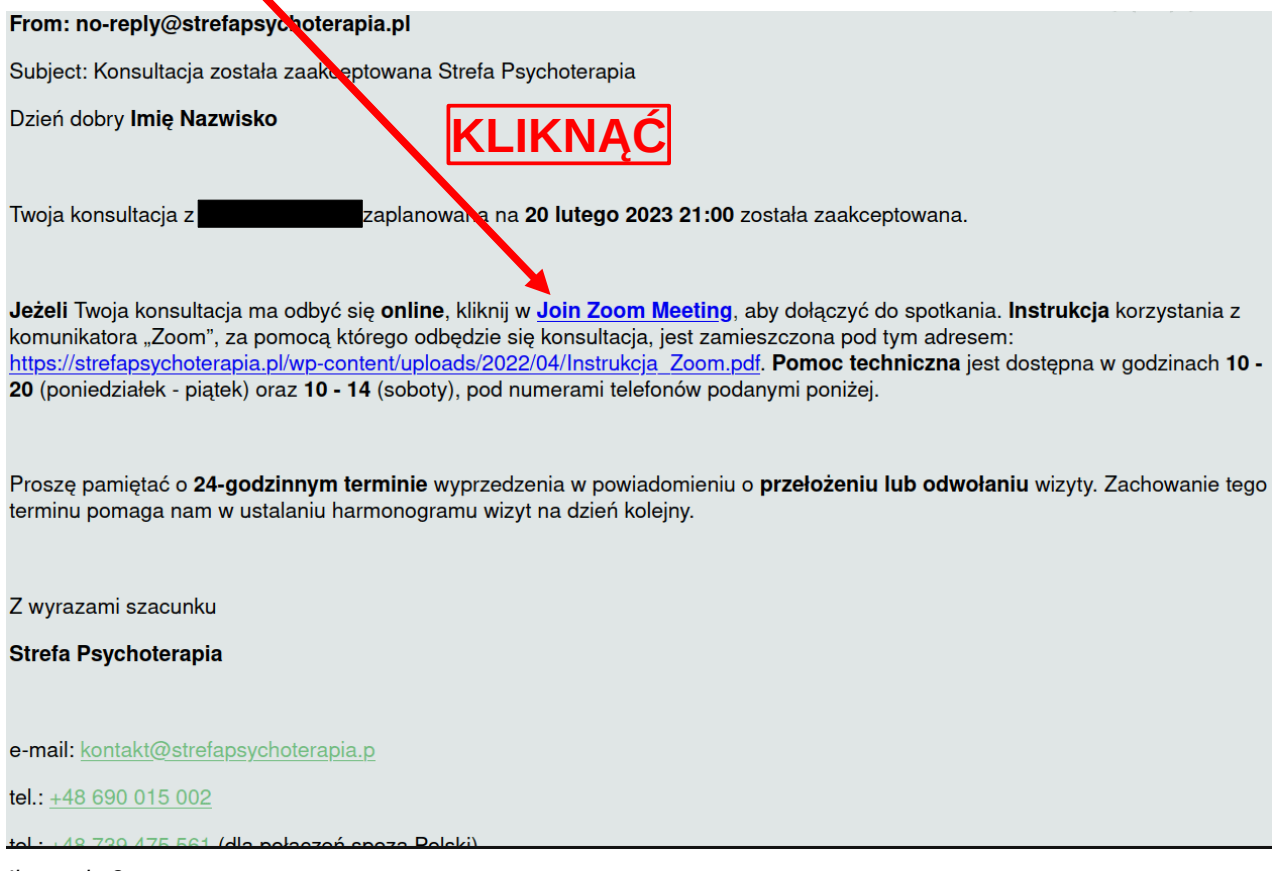

4. W nowej karcie przeglądarki internetowej otworzy się strona "Zooma".

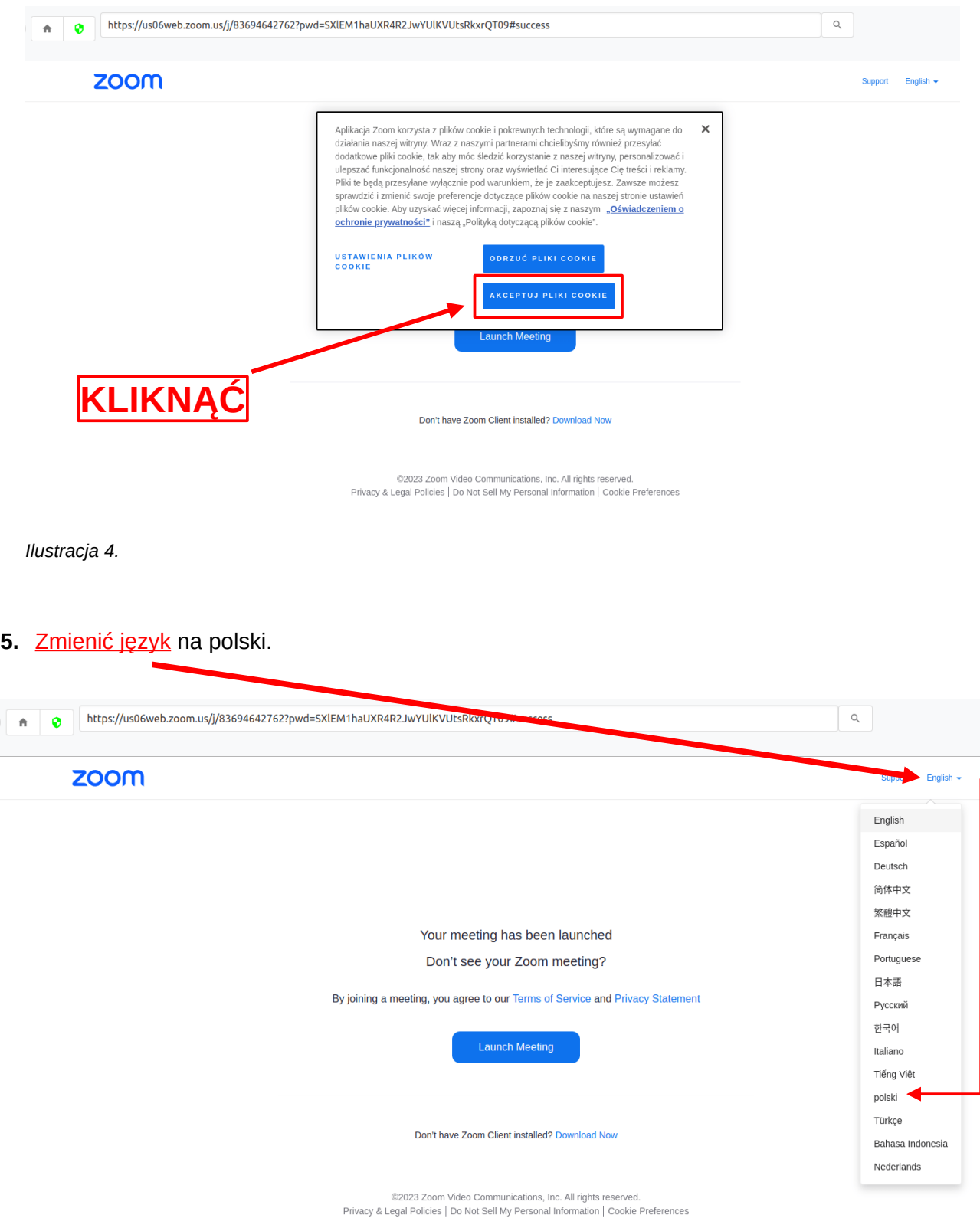

*Ilustracja 5.*

6. Kliknąć "Uruchom spotkanie". Jeżeli na komputerze jest zainstalowany program "Zoom", spotkanie otworzy się w nim. Jeżeli nie, patrz: **pkt 7**.

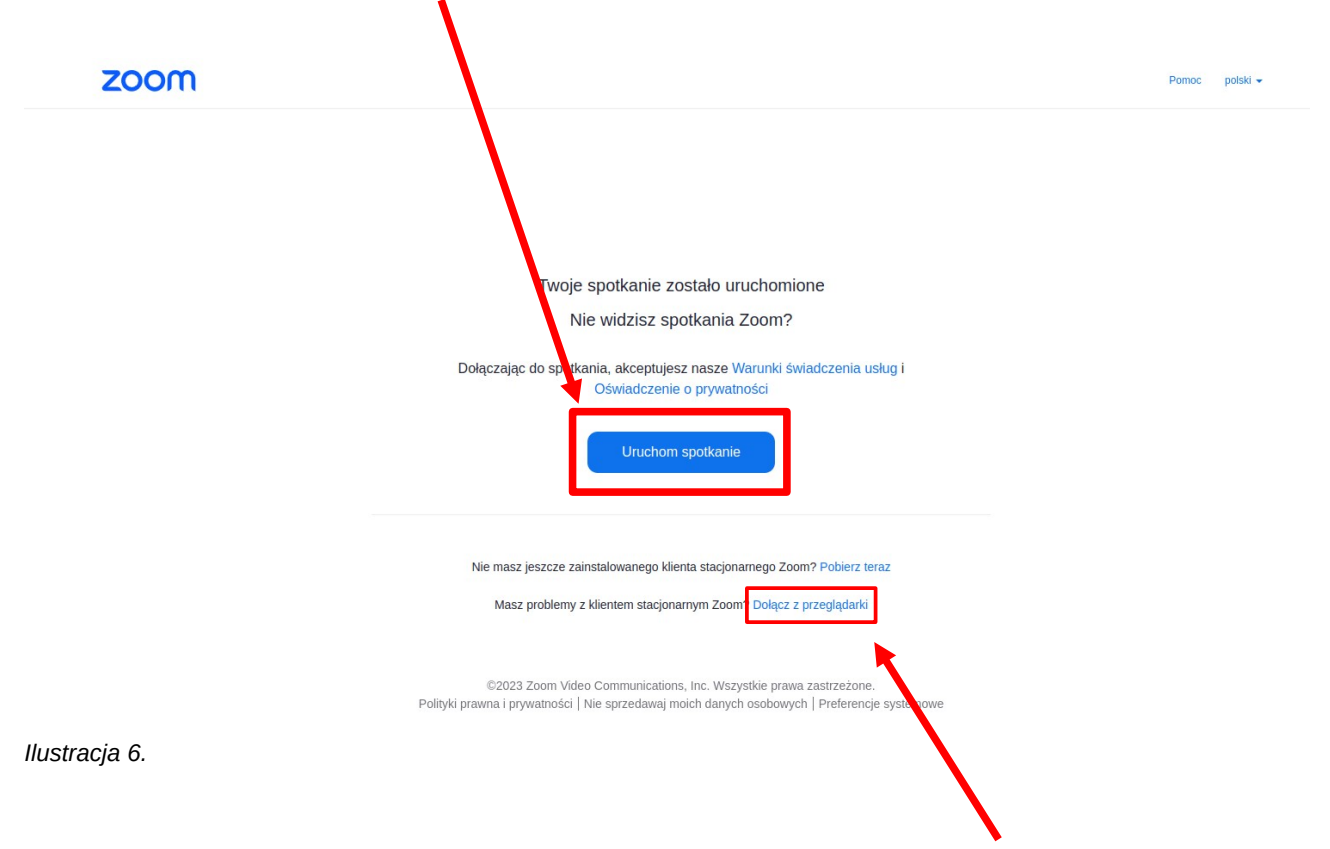

- 7. Jeżeli przycisk "Uruchom spotkanie" nie działa, należy kliknąć "Dołącz z przeglądarki".
- **8.** Należy (**a**) udostępnić dźwięk mikrofonu i obraz z kamery, (**b**) wprowadzić swoje imię i nazwisko oraz (c)<sup>u</sup>kliknąć w przycisk "Dołącz".

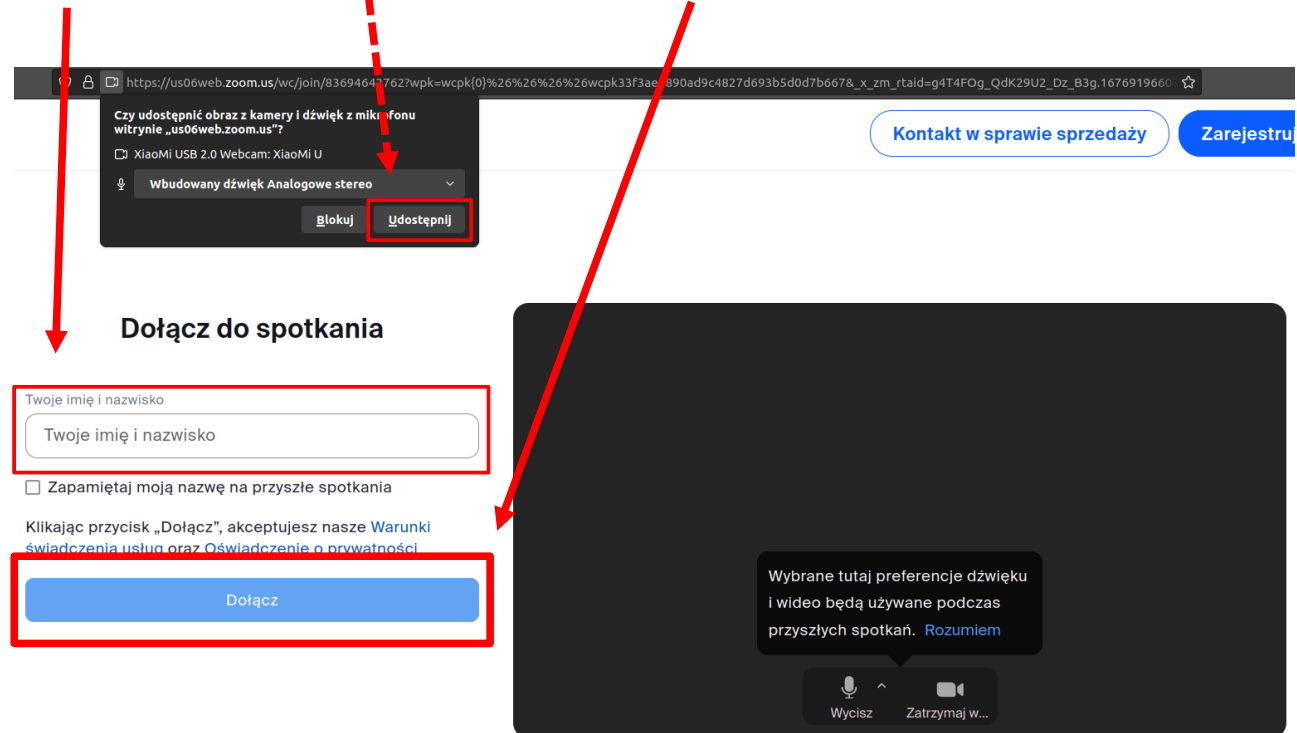

*Ilustracja 7.*

9. W pojawiającym się oknie należy wyrazić zgodę na warunki użytkowania: kliknąć.

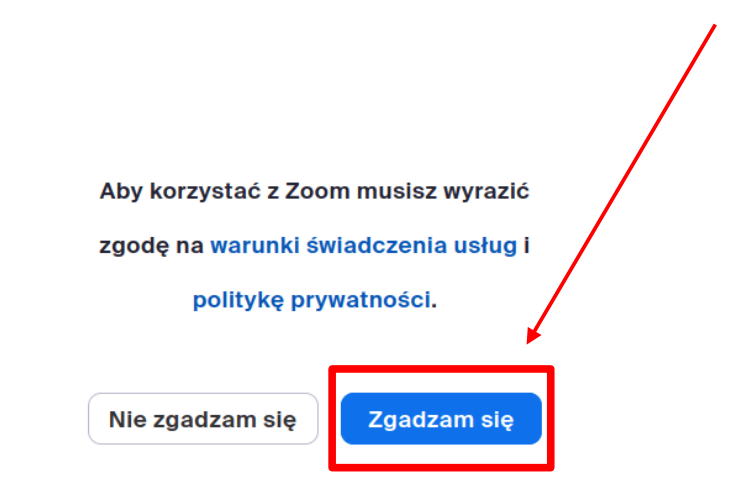

*Ilustracja 8.*

**10.** Jeżeli Specjalista jeszcze nie rozpoczął spotkania, należy **czekać**. Wówczas pokazuje się poniższy ekran.

## Spotkanie nie rozpoczęło się

Strona zostanie odświeżona za 5 sekund lub ponownie załaduj stronę teraz.

*Ilustracja 9.*

11. Po nawiązaniu połączenia, należy wyrazić zgodę na użycie przez "Zoom" urządzeń dźwiękowych komputera.

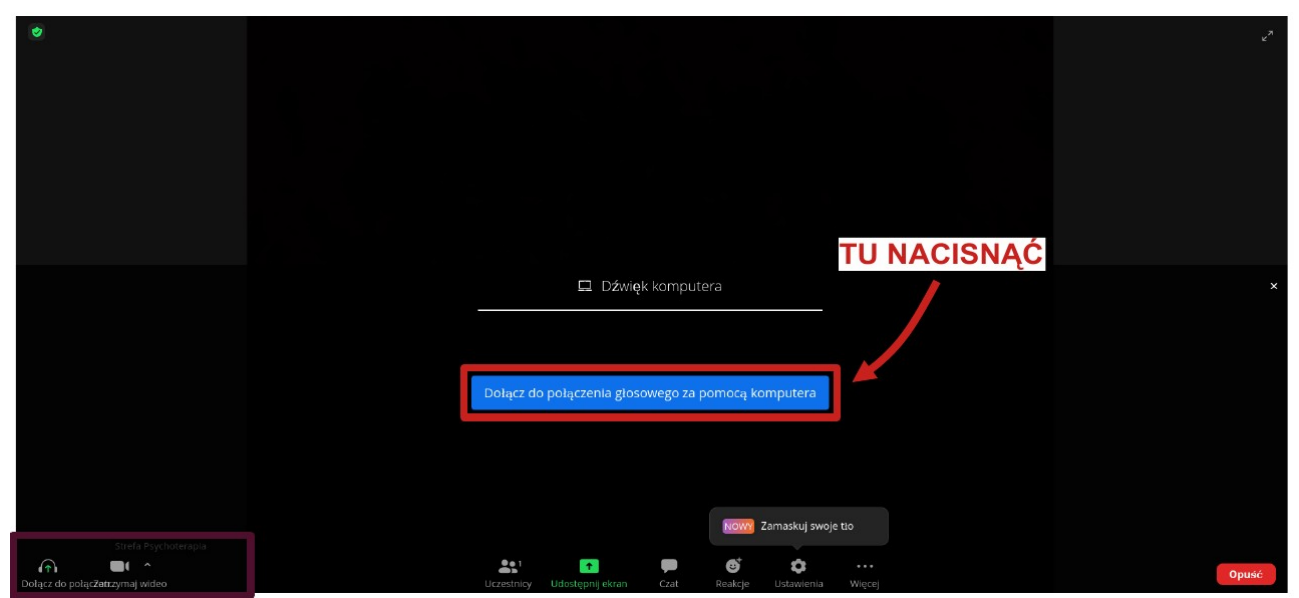

*Ilustracja 10.*

## **INSTRUKCJA ROZWIĄZYWANIA PROBLEMU Z POŁĄCZENIEM ZA POMOCĄ TELEFONU, "ZOOM"**

Jeśli po dołączeniu do spotkania za pomocą telefonu komórkowego wyświetla się taki ekran:

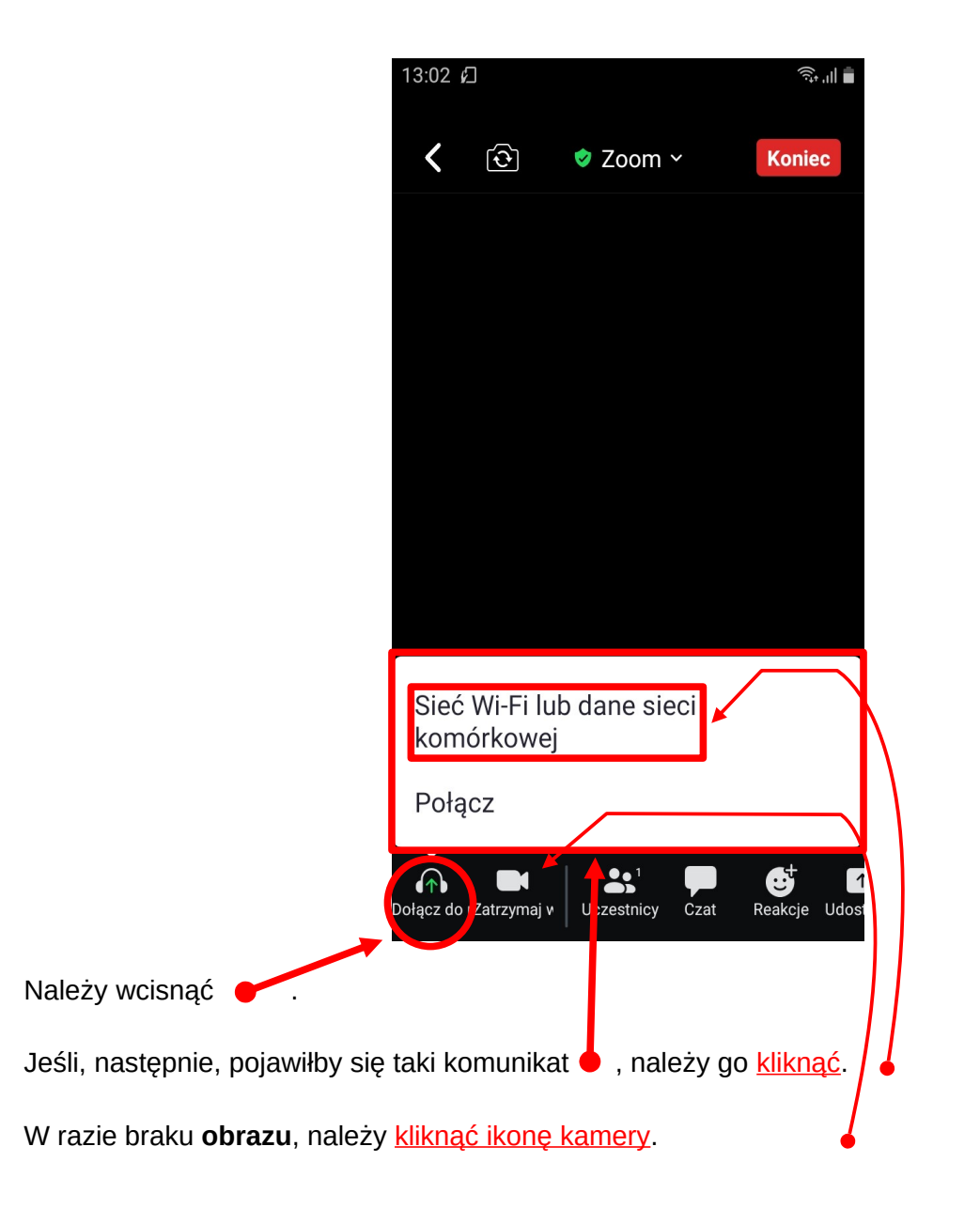

**KONIEC**

*Zaznacza się, że w przypadku korzystania z różnych urządzeń oraz w zależności od rodzaju i wersji systemu operacyjnego bądź przeglądarki internetowej, poszczególne widoki mogą się różnić.*